## Meural Canvas Setup Guide

Thanks for being a part of the Meural community. The following guide is designed to be a comprehensive walkthrough of the Meural Canvas, from installation to setup to daily use and beyond.

If you have any questions, comments, or feedback, don't hesitate to get in touch: support@meural.com.

Let's get started!

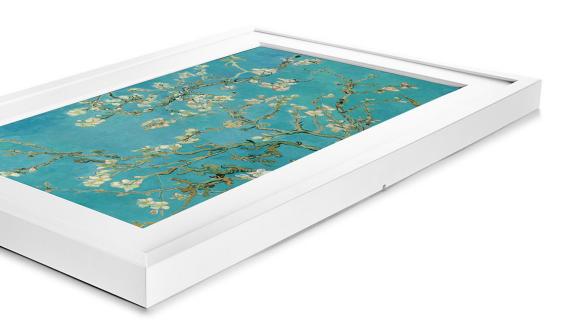

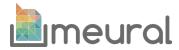

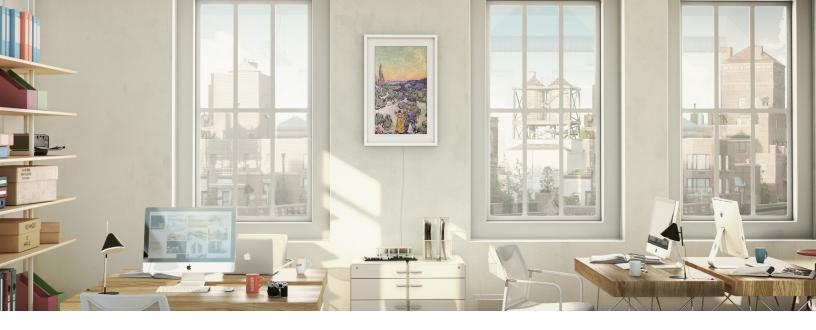

#### **Table of Contents**

Overview — Page 3

Key features — Page 3

Technical specs — Page 4

What comes in the box — Page 4

Understanding gesture control — Page 5-6

What to expect when you turn on the Meural Canvas — Page 7

Connecting your Meural Canvas to the internet — Page 8-10

Navigating the mobile app — Page 11

Navigating the desktop platform — Page 12-13

Accessing and creating galleries - Page 14

Schedule art - Page 15

Appendix: Hanging the Canvas — Page 16

#### Overview

Meural's flagship product is a digital connected canvas aimed at initiating the discovery and expression of art and photography. As a company focused on democratizing the world's access to visual culture, Meural enables its community to curate a full spectrum of art, photography, and more—directly to their walls.

#### Where does the artwork come from?

Meural provides people with a vast library of artwork and photography thanks to key licensing partnerships with various art institutions such as Eyes on Walls, Bridgeman Images, Lomography, Sedition, the New York Public Library, and more. In addition, Meural gives artists and photographers the ability to upload, publish, and share their own works through its online platform.

### What are the key features of the Meural Canvas?

**Lifelike Image Quality** — A built-in light sensor and proprietary algorithm adjusts to room lighting to maintain the look and feel of an actual painting. Its LCD matte display gives art and photography a texture-rich, authentic appearance

**Gesture Control** — A hand-motion gesture control system gives users simple and intuitive control over the frame's artwork

In-Plane Switching — A dynamic IPS feature keeps the image quality intact regardless of viewing angle

**Designer Elegance** — The frames, available in black, white, and lightbox varieties, are designed by Richard Clarkson (creator of The Cloud Lamp)

**Orientation Versatility** — Users can hang the frame in landscape or portrait, reorienting the screen with just a few swipes of their hand

### What are the technical specs?

27" 1080p IPS Display with Anti-Glare Technology 1920 x 1080 Full HD Resolution 300 cd/m2 Brightness 1.8 GHz Quad Core ARM Cortex-A17 1GB DDR3 RAM 8GB Storage (4GB storage for content) 802.11 b/g/n WiFi + BlueTooth 4.0 Standard Frame Dimensions — 32" x 21" x 1.5"

#### What comes in the box?

The digital canvas itself does not require any assembly. However, the packaging/box includes the following materials for those that choose to mount their frame:

- 1 Meural Canvas
- 18 ft. (2.44 meters) power cord
- 1 hanging cleat
- Screws w/ anchors
- 1 level
- 1 cleaning cloth

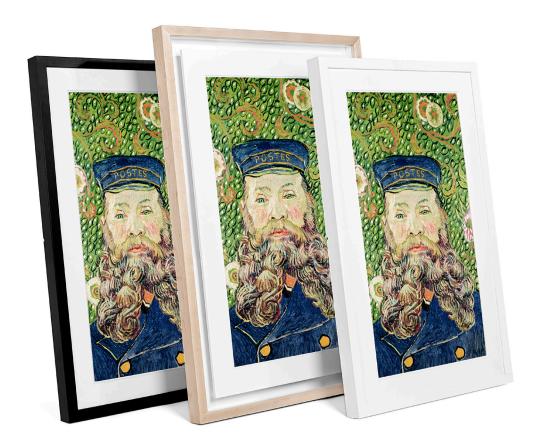

#### **Understanding Gesture Control:**

The Meural Canvas comes with a gesture control sensor that is located at bottom center of the frame (for both portrait and landscape orientations).

By waving your hand about one to two inches in front of the sensor, you can scroll through galleries, access device settings, and more.

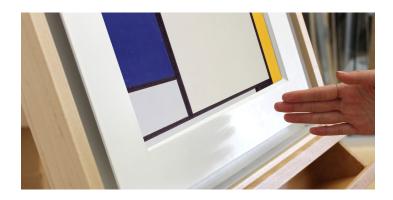

#### Here's a quick guide to Meural's gesture control:

\*For optimal gesture recognition, we recommend steadily swiping four or so inches across the sensor area, at about an inch away from the frame. This will ensure the frame's sensor registers swipes with greater accuracy and precision in both orientations. Additionally, gesture recognition is locked for 0.5 seconds after each gesture to prevent error swipes, so fast swiping will not work.

- \*When swiping to a video, that video will automatically play. Any gesture while it is playing will make it stop.
- Swiping DOWN allows you to access settings like WiFi connectivity, orientation (during and post-setup), and sleep mode
- Swiping **DOWN** when browsing settings lets users access respective submenus
- Swipe LEFT or RIGHT to move between pieces of art in a gallery
- Swipe **UP** to see the artist information
- Swipe **UP** again to select a new gallery
- Swipe LEFT or RIGHT within the gallery selection and swipe UP to choose your gallery

#### Example of right swipe in portrait orientation:

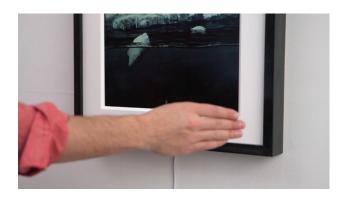

#### Examples of upward swipe in portrait orientation:

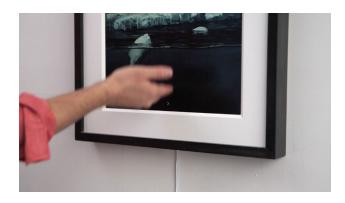

If you want to learn more about how to use the Meural Canvas's gesture control, check out this video.

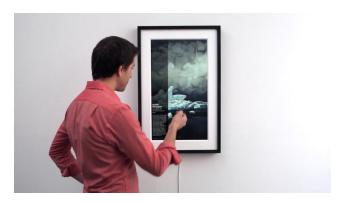

### What to expect when you turn on the Meural Canvas

The digital canvas itself does not require any assembly. However, the packaging/box includes the following materials for those that choose to mount their frame:

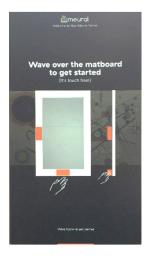

The first screen you see is the introduction screen. Gesture across the bottom center of the canvas to get started.

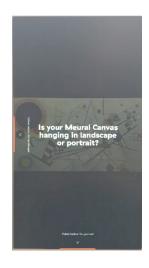

Next, you will choose your canvas orientation (landscape or portrait).

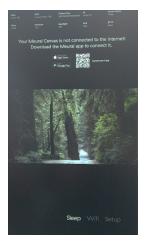

The next step is connecting the Meural Canvas to the Internet. At this point of the setup process, you should be prompted with the following:

#### Connecting your Meural Canvas to the Internet

First, download the **Meural app** on your smartphone (available on Google Play and iTunes App Store). The Meural app lets you connect the Meural Canvas to WiFi, control all major features, and choose artwork for your space.

**Take note of the Meural local network.** The canvas will automatically generate its own WiFi network. You will need to connect to the canvas' network on your mobile device before moving forward.

Note: The network should have the same as your frame (the "Alias"), which begins with "meural", and then an artist's surname, followed by a hyphen ("-") and then a two or three digit number (e.g. meural-monet-72 or meural-renoir-351).

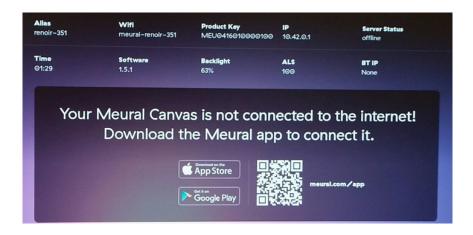

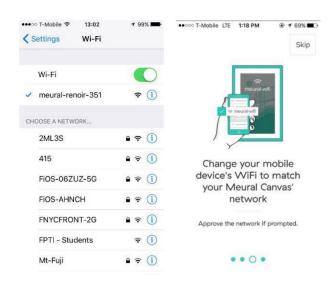

Connect to Meural's local network on your mobile device.

You can do this by opening up your device's WiFi settings, selecting, and subsequently connecting to the Meural Canvas' network option.

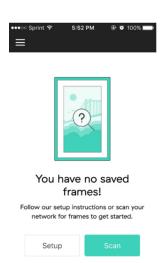

Then, open the Meural mobile app and select "Scan" to have the app automatically detect your frame and connect your mobile device to the canvas.

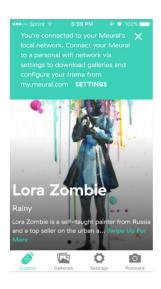

Upon properly connecting to the respective Meural Canvas network, the mobile will greet you with a prompt indicating a successful link between devices.

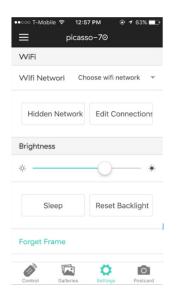

Connecting the frame to your primary WiFi network. In the Meural mobile app, click the settings (cog/gear button) in the bottom right (iOS) or top right (Android). You will see a "WiFi Network" field. Click "Choose WiFi network" and select your preferred WiFi network. Then enter your network credentials to connect your canvas to the Internet.

Note: This may cause you to temporarily lose connection as your frame links to the aforementioned primary network. You will be prompted to continue accordingly (image below):

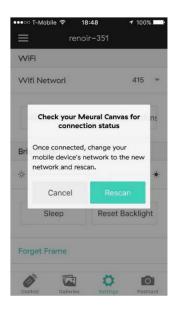

Check your Meural Canvas for connection status. After connecting the device to your primary WiFi network, the Meural mobile app will automatically prompt you to rescan for your canvas. Select "Rescan" and your mobile device will redetect the canvas.

If your mobile device does not automatically revert to your primary WiFi network, conduct the switch manually in your mobile device's WiFi settings. If the original scan doesn't connected to the frame, the Advanced Scan option lets you manually input the frame's IP.

At any point, you can also use the "forget this frame" option, to remove it from your list of active frames.

Now your Meural Canvas is all connected! Explore what it can do through the app and the online dashboard.

### Navigating the Mobile App

Meural's free mobile app gives its users various tools to control the Meural Canvas:

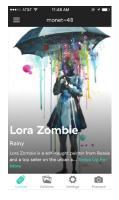

#### **Control**

This feature allows you to manage the frame's content directly from your mobile device. Using this tool, you'll be able to browse the artwork and photography currently on your frame, as well as find background information on each piece.

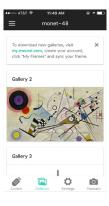

#### **Galleries**

This allows you to browse between the available galleries on your frame.

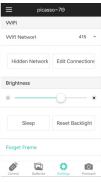

### **Settings**

Users can manually control the brightness of the canvas, access available wireless networks, and put the device to sleep.

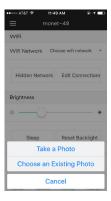

#### **Postcard**

Clicking the Postcard button (camera icon) allows you to send a new or existing photo/image directly from your mobile device to the Meural Canvas.

### Navigating the Desktop Platform

To use the desktop platform, go to my.meural.com and create an account. This can be done by clicking "Sign Up" underneath the login credentials fields.

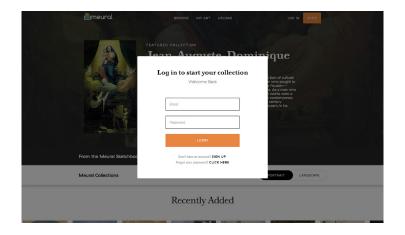

Once you have created an account, you can browse, upload/download, add, and schedule galleries to stream to your canvas via the online dashboard. Before you do so, you will need to register your frame within your newly created account profile.

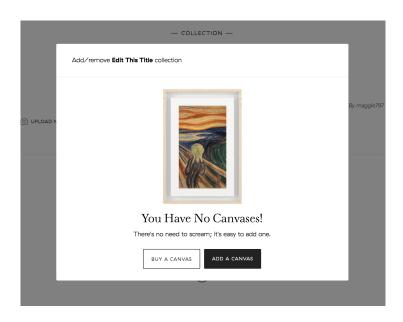

To register your frame, connect the device to your online dashboard by going to "My Frames" and clicking "Add Frame" in the top right of the screen.

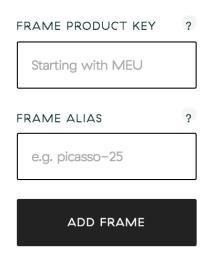

You will then be prompted with the following fields requiring entry of the "Frame Product Key" alongside the "Frame Alias" (see below).

To find the "Product Key," and "Alias," please see the frame's settings overview (found by swiping DOWN at any point when the Meural Canvas is at rest). The former is also available for easy reference on the back of the frame itself.

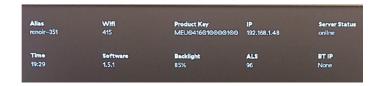

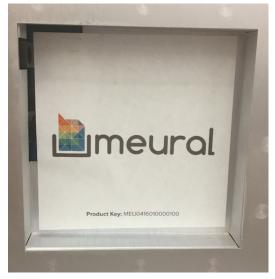

\*Back-of-frame "Product Key" image for reference above.

### Accessing and creating galleries

To download art and photography to your canvas, simply click "Add To Frame" when viewing the online gallery through the dashboard.

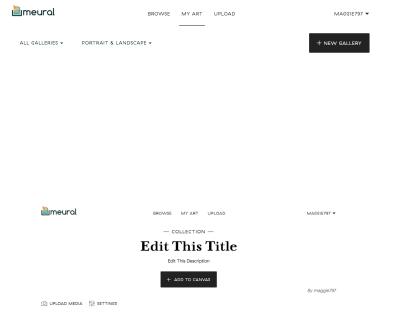

Add your own content by creating a gallery under "My Art". Click "New Gallery" in the top right corner and simply upload your images.

Add a title and description for your gallery by clicking on the 'Edit This Title' and "Edit This Description" fields. Click the "Upload Media" button to add your own images.

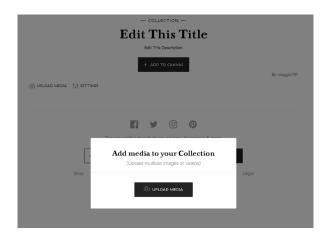

From there, simply click "Upload" and then, once the window pops up, select "UPLOAD MEDIA" and choose your image.

#### Schedule art

The online dashboard also enables users to schedule the art that is shown on their canvas. An intuitive drag and drop interface easily allows users to designate a time when a particular gallery should appear, or when the canvas should put itself into "Sleep" mode.

Go to "My Frames" and click your Meural Canvas. Then, scroll down to "Timeline" and make sure that it is switched on.

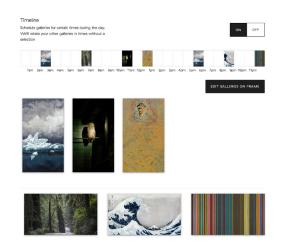

Select the time slot you want to schedule. Then select "Sleep," "Don't Care," or choose a specific gallery you want to display (you can drag those segments into the desired time slot). The selected option will then display during that time period. You will know that you have successfully scheduled a gallery when you see the thumbnail appear in the specified time slot.

# In addition to scheduling art to appear on your device, you can also control the following settings on this page of the dashboard:

- Orientation
- Orientation Match (only show galleries with the same orientation as your frame)
- Preview Duration (the length of time that a preview, from my.meural.com, or postcard, from the mobile app, remains on the screen)
- Frame Goes Completely Dark (allow the frame to go completely dark when there is no light in the room)
- Ambient Light Sensor (detect ambient light and adjust brightness accordingly)
  Background Color (the color that appears behind an image that is not the same aspect ratio as the Meural Canvas)
- Overlay Timeout (the amount of time to wait before hiding overlays, such as captions and galleries)
- Gallery Shuffle (randomize item order in galleries on your fame)
- Timezone
- Gesture Feedback
- Gesture Feedback Help (show help text when gesturing)

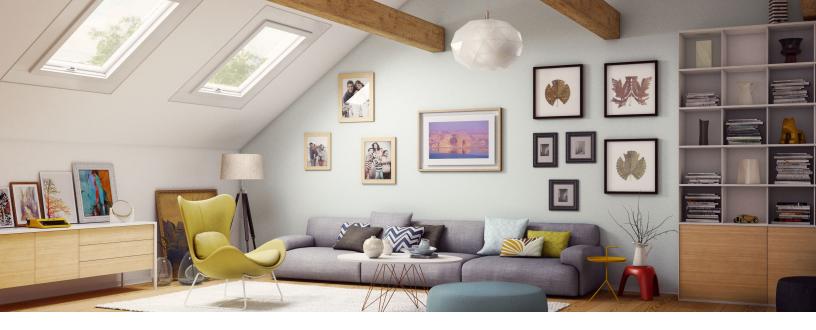

### **Appendix: Hanging the Meural Canvas**

Tools you need to get started

The following items are not provided with the packaging but will be helpful to mount the product:

- Hammer
- Tape measure
- Pencil
- Drill
- Phillips head screwdriver
- 1/4" drill bit

For a step-by-step guide to hanging your Meural Canvas, please refer to the following video tutorial: https://vimeo.com/149439859.

Congratulations! You've successfully finished setting up your Meural Canvas. Enjoy!

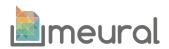

Product description: WiFi connected digital frame for streaming art model(s): MEU020DC27, MEU2LEOW27, MEU2LEOB27, MEU2WINS27

The Equipment named above is confirmed to comply with the requirements setout in the European Council Directive on the Approximation of the Laws of the Member States relating to RED (2014/53/EU) and RoHS (2011/65/EU). The equipment passed the test which was performed according to the following European standards:

Article 3.2: EN 300 328 V2.1.1; EN 301 893 V2.1.1

Article 3.1b: EN 301 489-1 V2.2.0; EN 301 489-17 V3.1.1

Article 3.1a Health: EN 62479:2010

Article 3.1a Electrical Safety: EN 60950-1:2006+A11:2009+A1:2010+A12:2011

+A2:2013

This product uses the frequency 2412-2472 MHz, with max output power of 9.89dbm EIRP.

This product uses the frequency 2402-2480MHz, with max output power of 1.24dbm EIRP.

This product uses the frequency 5180-5240MHz, 5745-5825MHz, with max output power of 8.85dbm EIRP.

Manufacturer: Meural. Inc.

Address: 625 Broadway 11th Floor New York, NY 10012 U.S.A.

### Note:

There are no restrictions in use in EU in the higher 5GHz bands.

Any changes or modifications not expressly approved by the party responsible for compliance could void the user's authority to operate this equipment. This device complies with part 15 of the FCC Rules. Operation is subject to the following two conditions: (1)This device may not cause harmful interference, and (2) this device must accept any interference received, including interference that may cause undesired operation.

Please keep space 20cm at lease from body!